## Userguide for the PhD Course Management at Aarhus University

The PhD Course Management system is used to manage your courses.

The first thing you need to do in order to register for a PhD courses is to validate your profile.

If you are an internal PhD student (from Aarhus University), you use your AU-ID.

|                                             | S<br>SITY |              |
|---------------------------------------------|-----------|--------------|
| Sign in                                     |           |              |
| AUxxxxxx@uni.au.c                           | ik        |              |
| Can't access your acco                      | unt?      |              |
| Sign-in options                             |           |              |
|                                             | Back      | Next         |
|                                             |           |              |
| If you have forgotte<br>please go to adgang |           | or username, |

If you are external (not from Aarhus University), you need to create a login.

| INFORMATION                                                                       |
|-----------------------------------------------------------------------------------|
| Please sign in using your account for Aarhus University PhD Course<br>Management. |
| If you do not have an account then you need to create one in order to sign in.    |
| Email                                                                             |
|                                                                                   |
| Password                                                                          |
| Husk mig                                                                          |
| Sign in ->) Create profile 오                                                      |
| Perceiver perceiverd                                                              |

After login, you can access and use the several important key features of the system.

You can:

1. Browse through currently and previously published courses in an easy and intuitive way enabling you to plan which new courses to attend as part of your PhD for the upcoming semester

## PhD Course Management

| aduate School                    | Semester       | Year           | Course type    |
|----------------------------------|----------------|----------------|----------------|
| <ul> <li>All selected</li> </ul> | ✓ All selected | ✓ All selected | ✓ All selected |

**2.** See courses you have selected plotted in a calendar to quickly give you an overview if e.g. two courses are overlapping on days or time of day

|          | Cale | ende | er fo | r <b>Fa</b> l | l se | me | ster 20                      | 20 ( | Þ     |        |        |    |       |               |       |     |          |          |      |  |  |  |
|----------|------|------|-------|---------------|------|----|------------------------------|------|-------|--------|--------|----|-------|---------------|-------|-----|----------|----------|------|--|--|--|
|          |      |      |       |               |      |    | course caler<br>waiting list |      | ourse | from b | basket |    | ourse | overlay on da | ate 📕 | Cou | rse over | lay on t | time |  |  |  |
| November |      |      |       |               |      |    |                              |      |       | De     | ecemb  | er |       |               |       |     |          |          |      |  |  |  |
| Mo       | Tu   | We   | Th    | Fr            | Sa   | Su |                              | Mo   | Tu    | We     | Th     | Fr | Sa    | Su            |       |     |          |          |      |  |  |  |
| 1        | 2    | 3    | 4     | 5             | 6    | 7  |                              |      | 1     | 2      | 3      | 4  | 5     | 6             |       |     |          |          |      |  |  |  |
| 8        | 9    | 10   | 11    | 12            | 13   | 14 | -                            | 7    | 8     | 9      | 10     | 11 | 12    | 13            |       |     |          |          |      |  |  |  |
| 15       | 16   | 17   | 18    | 19            | 20   | 21 |                              | 14   | 15    | 16     | 17     | 18 | 19    | 20            |       |     |          |          |      |  |  |  |
| 22       | 23   | 24   | 25    | 26            | 27   | 28 |                              | 21   | 22    | 23     | 24     | 25 | 26    | 27            |       |     |          |          |      |  |  |  |
| 29       | 30   |      |       |               |      |    |                              | 28   | 29    | 30     | 31     |    |       |               |       |     |          |          |      |  |  |  |

- **3.** Register new courses and download courses to your own calendar for better overview and individual planning
- 4. Continuously follow up on enrolled courses and ECTS points pr. semester and in total

## My Course Overview

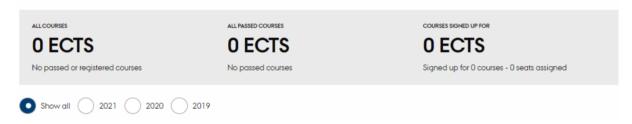

- 5. Sign up for waiting lists and communicate directly with course administration
- 6. Digitally register attendance for all courses
- 7. Manage your diplomas after courses have been successfully attended

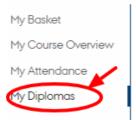